#### Step 1: Visit School Cash Online: https://sd62.schoolcashonline.com/

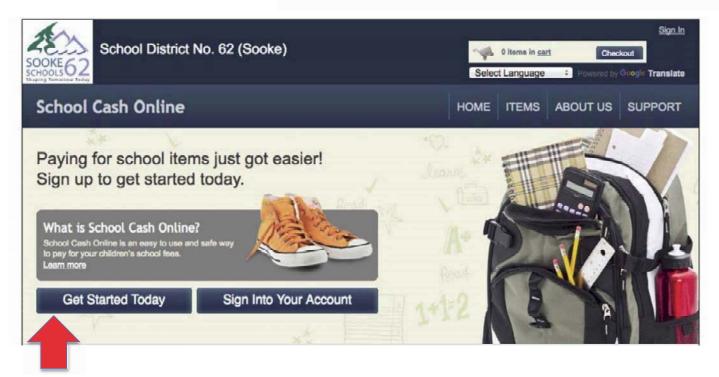

Step 2: Click on "Get Started Today"

### Step 3: Enter first and last name, click "Continue"

| OKE62<br>Schoo                                       | I District No. 62  | (Sooke) | Selec     | 0 items in <u>ca</u><br>ct Language |             | <u>Sign In</u><br>okout<br>Google Translate |
|------------------------------------------------------|--------------------|---------|-----------|-------------------------------------|-------------|---------------------------------------------|
| School Cash (                                        | Online             |         | HOME      | ITEMS                               | ABOUT US    | SUPPORT                                     |
| <u>me &gt; Registration</u> > Us<br>User Registratio |                    |         |           |                                     |             | * field is required                         |
| Step 1                                               | Step 2             | Step 3  |           |                                     |             |                                             |
| Please enter you<br>First Name<br>Last Name          | ur personal inform | use na  | ime as in | ed at a la                          | ter stage). |                                             |
|                                                      |                    |         |           |                                     |             |                                             |
|                                                      |                    |         |           |                                     |             |                                             |

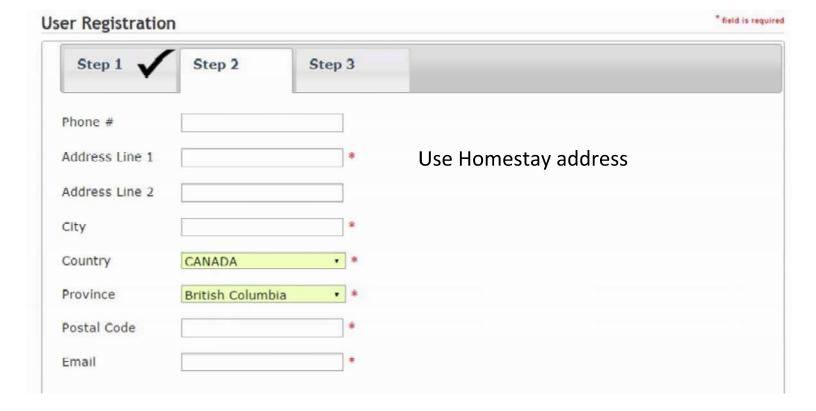

#### Step 4: Fill out information required & click "continue"

#### Step 5: Complete information by entering a password& security question

|   | Step 1 🗸 Step 2 🗸 Step 3                                                                                                    |
|---|----------------------------------------------------------------------------------------------------|
|   | Password                                                                                                    |
|   | You must choose a password that is at least 8 characters in length, includes at least one upper case letter, one lower case letter, one number. |
|   | Confirm Password *                                                                                                    |
|   | Security Question What was the last name of your third grade teach • •                                                                          |
| 7 | Security Question                                                                                                    |
|   | I want to receive email notifications for new fees assigned to my student and updates on school-related activ                                   |
|   |                                                                                                    |

Step 6: Check your email inbox (and junk mail) and click on the link to activate your account. Please make sure to check your spam/junk folder too.

| IONE 62                                                                                                    | Selec                           | 0 items in <u>ca</u><br>t Language | Checkout     Powered by Google Translate |         |  |
|----------------------------------------------------------------------------------------------------|---------------------------------|------------------------------------|------------------------------------------|---------|--|
| School Cash Online                                                                                                    | HOME                            | ITEMS                              | ABOUT US                                 | SUPPORT |  |
| me > <u>Registration</u> > Confirmation Email                                                                                  |                                 |                                    |                                          |         |  |
| Confirmation Email                                                                                                    |                                 |                                    |                                          |         |  |
| Thanks! Please check your email inbox.                                                                                         |                                 |                                    |                                          |         |  |
|                                                                                                    |                                 |                                    |                                          |         |  |
|                                                                                                    |                                 |                                    |                                          |         |  |
| Ne've sent you an email to confirm your email address. Please click the lin                                                    | ik in the email to complete you | r registratio                      | n.                                       |         |  |
| We've sent you an email to confirm your email address. Please click the lin<br>Didn't get the email?                           | ik in the email to complete you | r registratio                      | n.                                       |         |  |
|                                                                                                    |                                 |                                    | 0                                        |         |  |
| Didn't get the email?<br>1. Check your spam/junk folder.<br>2. Add mailer@schoolcashonline.com to your address book to help em |                                 |                                    | 0.                                       |         |  |

# **Attach Students**

Step 1: Visit School Cash Online: https://sd62.schoolcashonline.com/

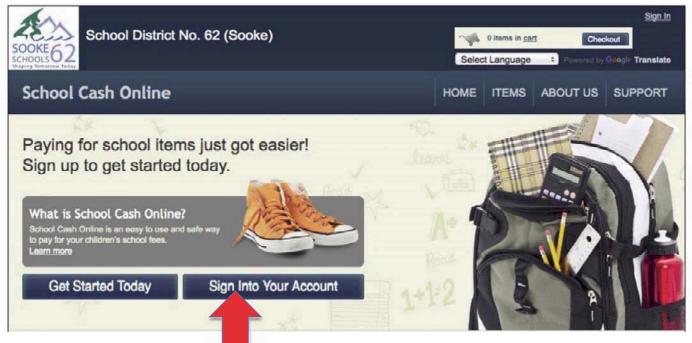

Step 2: Sign into your Account

| School Cash Online | Home IIems Payment History My Account |
|--------------------|---------------------------------------|
| Home > Rems        |                                       |
| Search             | Make A Donation Add Student           |
|                    | Click on "Add Student"                |

#### Step 3: Go to My Account tab and attach students

| School District No. 62 (Sooke)                                                                                                    | Sign Out  Select Language  Powered by Grephin Translate                                                                                                    |
|----------------------------------------------------------------------------------------------------|----------------------------------------------------------------------------------------------------|
| School Cash Online                                                                                                    | Home I Items   Payment History   My Account                                                                                                    |
| Home > My Account > Add Student Add Student                                                                                                    | ■ indicates a required field                                                                                                    |
| <ol> <li>Type in the School Board name and select one from the<br/>School District No. 62 (Scoke)</li> <li>Change school board name.</li> </ol> | s list                                                                                                    |
| 2. Select a school   Select school  3. Enter student information  Student Number Last Name Birth Date MM/DD/YYYY Date format mm/dd/yyyy         | <ol> <li>Select school (2017/18)</li> <li>*Student Number = PEN<br/>number.</li> <li>Add student last name</li> <li>Add Date of Birth</li> <li>Click confirm</li> </ol> |
| Confirm I don't want to add a student                                                                                                    | **Student Number = PEN number given on<br>September 18, or email Nancy -<br>nblundell@sd62.bc.ca                                                                        |

## Success!

To access your students account:

- 1. Click on the Items tab
- 2. You will now see a list of tabs with all your students' names
- 3. You can choose one student or 'show all items'

| n <u>e</u> > Items |                                                                                                   |                | Home | Payment History | My Accourt  |
|--------------------|---------------------------------------------------------------------------------------------------|----------------|------|-----------------|-------------|
| ems                |                                                                                                   |                |      |                 |             |
| Bryson             | ool District No. 62 (Sooke)                                                                       | Show All Items |      |                 | Add Student |
|                    | n? Each school creates its own items for purc<br>If you can't find an item, the item may not be a |                |      |                 | ar under    |

Any Problems - email Nancy - nblundell@sd62.bc.ca